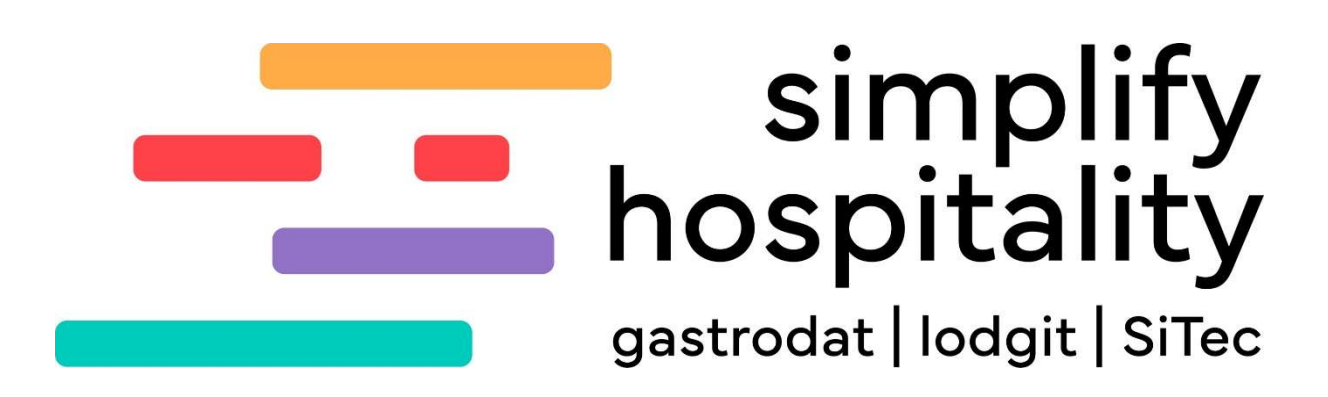

Steuersatzerhöhung Deutschland

Für mehr Tipps und Infos folgen Sie uns auf:

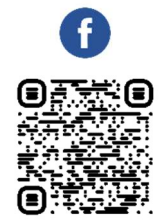

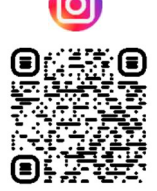

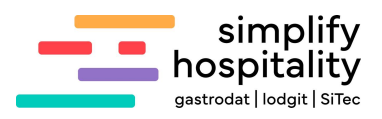

# Inhaltsverzeichnis

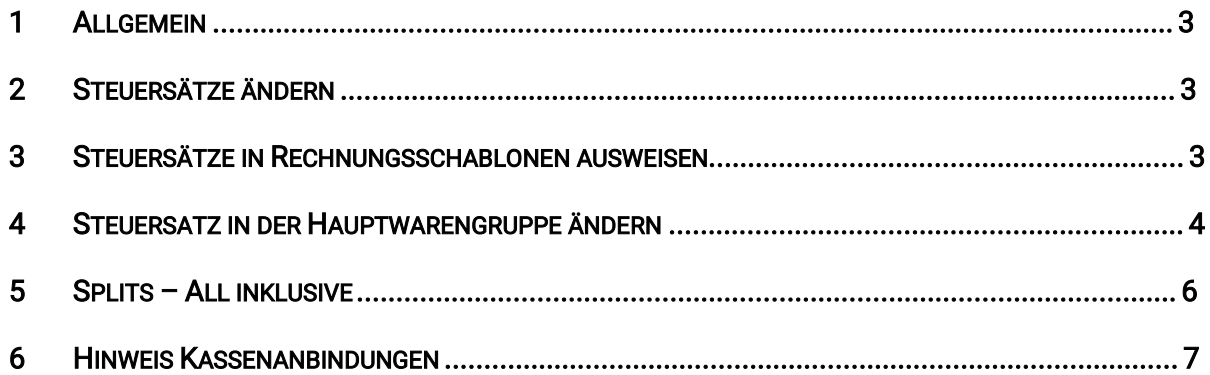

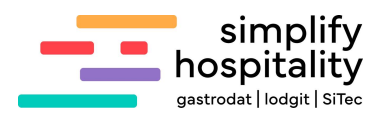

# 1 Allaemein

Am 7. Oktober 2022 hat der Bundesrat zugestimmt, den ermäßigten Steuersatz von 7 % auf Speisen um ein Jahr zu verlängern. Grund hierfür sind die stark gestiegenen Energiekosten.

- Speisen, egal ob sie vor Ort verzehrt, geliefert werden oder zum Mitnehmen sind, unterliegen bis 31.12.2023 dem ermäßigten Steuersatz von 7 %.
- Getränke haben grundsätzlich einen Mehrwertsteuersatz von 19 %.
- Milch und damit gemischte Getränke (ab 75% Milch im Mischgetränk) und Wasser haben einen Steuersatz von 7 %, da Milch und Wasser als Grundnahrungsmittel gelten.

Quelle: Tillhub

#### Ab 1. Januar 2024 ändert sich der Steuersatz für frisch zubereitetes Essen in der Gastronomie wieder auf 19 Prozent.

Artikel: Wer im Restaurant isst, zahlt ab 2024 mehr Geld und heftige Gebühren - FOCUS online

In den folgenden Kapiteln erfahren Sie wie Sie im gastrodat die Steuersätze ändern.

## 2 Steuersätze ändern

Generell müssen im Setup unter dem Reiter "Steuersätze" alle Leistungssätze eingetragen sein. Falls Sie die Sätze erhöhen möchten, dann überschreiben Sie diese hier.

Übrigens falls Ihnen ein Steuersatz fehlt, dann können Sie diesen auch hier ergänzen.

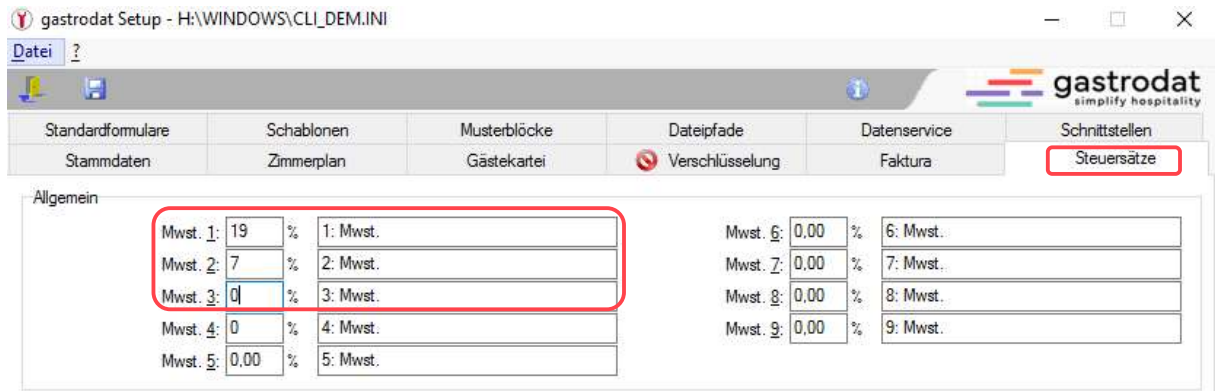

Beispiel: Setup: Reiter "Steuersätze"

## 3 Steuersätze in Rechnungsschablonen ausweisen

In den Rechnungsschablonen müssen alle Steuersätze ausgewiesen sein, bitte kontrollieren Sie diese und ändern Sie die gegeben falls die entsprechende Beschriftung.

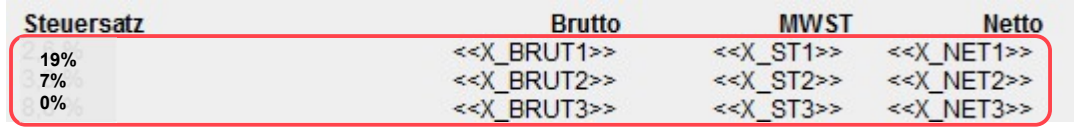

Beispiel einer Rechnungsschablone

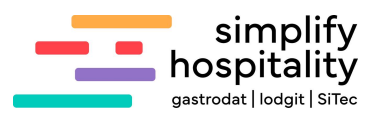

## 4 Steuersatz in der Hauptwarengruppe ändern

Wichtig: Alle Leistungen, die den ursprünglichen Steuersatz betreffen, müssen vor der Umstellung abgerechnet werden.

Zuerst empfiehlt es sich zu kontrollieren, ob in der jeweiligen Hauptwarengruppe auch nur Leistungen enthalten sind, bei denen der neue Steuersatz zugreifen soll.

Am besten lassen Sie hierfür die Artikelliste (ARTIKEL.REP), welche sich im Modul "Quicklist" unter dem Reiter "Sonstiges" befindet, laufen. In dieser Liste werden alle Hauptwarengruppen mit den entsprechenden Leistungen sowie den jeweiligen MwSt-Sätzen angezeigt.

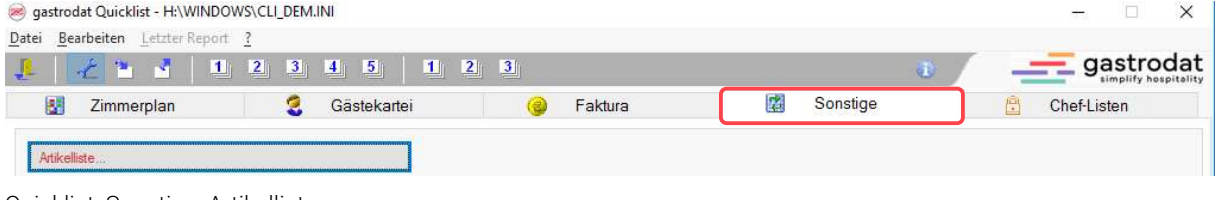

Quicklist: Sonstige: Artikelliste

### **Artikelliste**

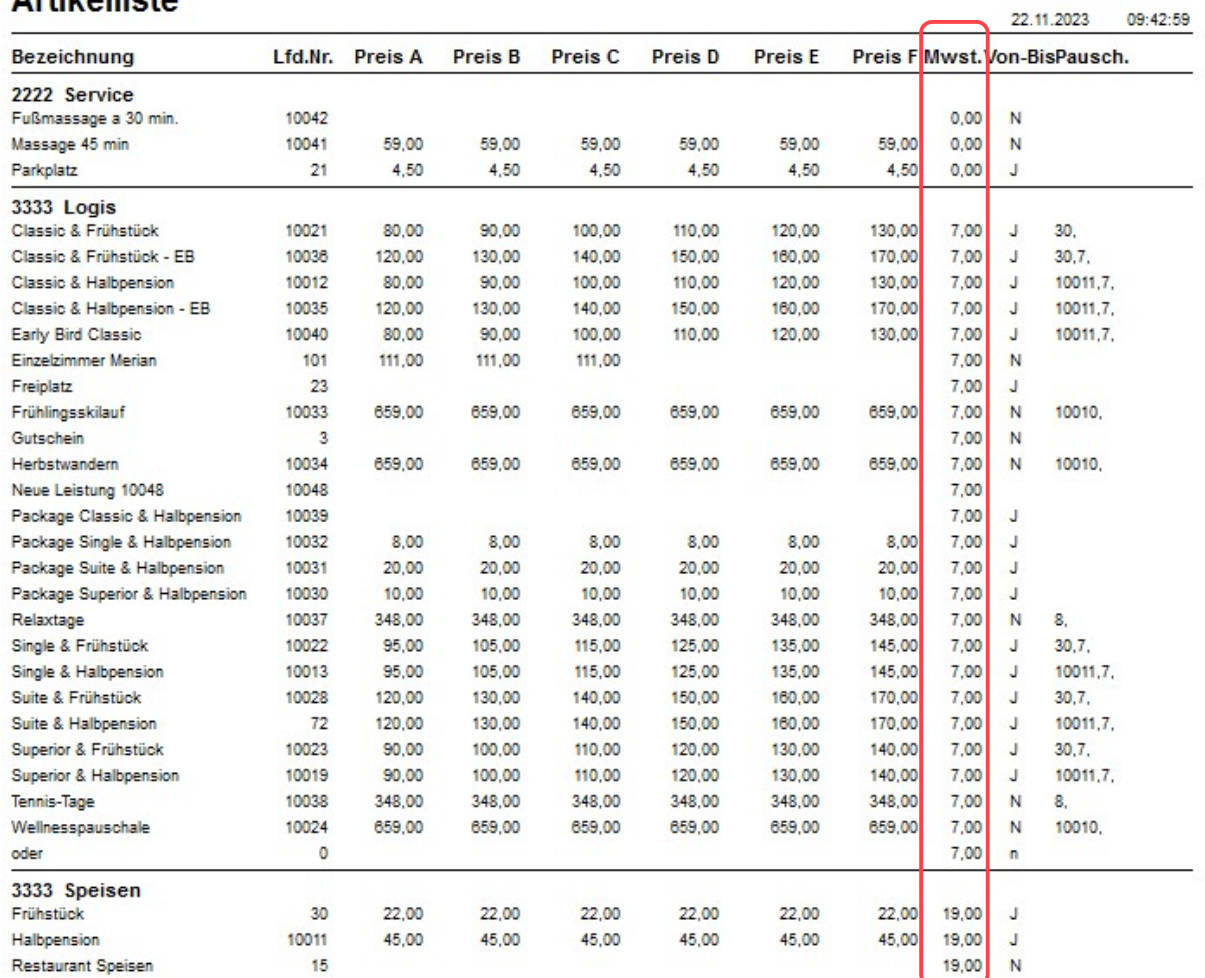

Beispiel einer Artikelliste

Tipp: Diese Liste empfiehlt sich jährlich mit dem Steuerberater/Buchhalter zu besprechen. Damit wäre sichergestellt, dass sich zum einen alle Leistungen in der richtigen Hauptwarengruppe befinden und zum anderen den korrekten Steuersatz aufweisen.

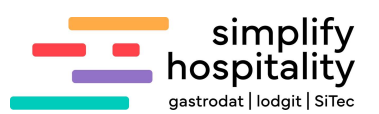

Falls sich eine Leistung in der falschen Hauptwarengruppe befindet, dann öffnen Sie die Leistung entweder über das Setup dem Reiter "Stammdaten" – "Leistungen" oder dem Menüpunkt "Einstellungen"- "Leistungen" und ändern in der Leistung die "Warengruppe".

Hausburgenerungen

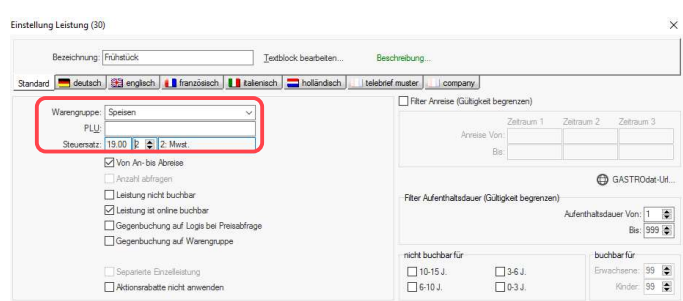

Steuersatz oder Warengruppe einer Leistung ändern

#### Auch kann hier händisch der Steuersatz geändert werden, jedoch betrifft diese Änderung erst neu aufgebuchte Leistungen.

Nachdem Sie sichergestellt haben, dass sich in der Hauptwarengruppe "Speisen" (in unserem Fall) nur Leistungen befinden, bei denen der Steuersatz von 7% auf 19% geändert werden soll, klicken Sie im Setup unter dem Reiter "Stammdaten" der Punkt "Hauptwarengruppen" an. Im Fenster Hauptwarengruppen klicken Sie mit der rechten Maustaste auf "Speisen" und wählen "Steuersatz ändern" aus.

| 36          | ÷.                                            |                                   |                   |           |                         |                        |                      |
|-------------|-----------------------------------------------|-----------------------------------|-------------------|-----------|-------------------------|------------------------|----------------------|
| Gruppierung | Gruppenname                                   | Kostenstelle                      | Kostenart         | Konto-Nr. | Zuordnung Managerreport | Gruppensumme ausweisen | inaktiv              |
|             | Anzahlung Gegenbuchung                        |                                   |                   | 1210      | keine                   |                        |                      |
|             |                                               | Anzahlung Rechnung<br>Anzahlungen |                   |           | keine                   |                        |                      |
|             |                                               |                                   |                   |           | keine                   |                        |                      |
|             | Barauslage Gegenbuchung                       |                                   |                   | 2100      | keine                   |                        |                      |
|             | Barauslage Rechnung                           |                                   |                   | 2101      | keine                   |                        |                      |
|             | Barauslagen                                   |                                   |                   | 2103      | keine                   |                        |                      |
|             | Getraenke                                     |                                   |                   |           | keine                   |                        |                      |
|             | Gutschein                                     |                                   |                   | 4000      | keine                   |                        |                      |
|             | Logis                                         | 3333                              |                   | 4111      | keine                   |                        |                      |
|             | Rabatte/Kommissionen                          |                                   |                   | 5151      | keine                   |                        |                      |
|             | Registrierkasse                               |                                   |                   | 6666      | keine                   |                        | $\overline{\bullet}$ |
|             | Ressourcenverwaltung                          |                                   |                   | 7777      | keine                   |                        |                      |
|             | Seminarverwaltung                             |                                   |                   | 8888      | keine                   |                        |                      |
|             | Service                                       | 2222                              |                   | 4242      | keine                   |                        |                      |
|             | Sonstiges                                     |                                   |                   | 6565      | keine                   |                        |                      |
|             | <b>Speisen</b><br>保持<br>Taxen<br>÷<br>Telefon | Bearbeiten<br>Neue Gruppe         | Enter             | 4545      | keine                   |                        |                      |
|             |                                               |                                   |                   | 1001      | keine                   |                        |                      |
|             |                                               |                                   | Einfg             | 8787      | keine                   |                        |                      |
|             | Telefonanlage<br>Verleih<br>図<br>Q            |                                   | Steuersatz ändern |           | keine                   |                        |                      |
|             |                                               | Excel-Export                      | $Strg+X$          |           | keine                   |                        |                      |
|             |                                               |                                   |                   |           |                         |                        |                      |
|             |                                               | Suchen                            | $Strg + F$        |           |                         |                        |                      |
|             |                                               | F <sub>3</sub><br>Weitersuchen    |                   |           |                         |                        |                      |
|             |                                               | Aktualisieren                     | F <sub>5</sub>    |           |                         |                        |                      |

Setup: Reiter "Stammdaten": Hauptwarengruppen

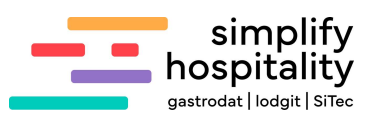

Im nächsten Fenster wählen Sie dann der gewünschte neue Steuersatz aus, in unserem Fall 19%.

Anschließend fragt das System, ob jetzt alle Einstellungen, angebotene Leistungen, gebuchte und nicht verrechnete Leistungen in der Warengruppe "Speisen" auf den Steuersatz 19% korrigiert werden sollen.

|             | 18.                     |                                                                         |                           |             |                         |                        |         |
|-------------|-------------------------|-------------------------------------------------------------------------|---------------------------|-------------|-------------------------|------------------------|---------|
| Gruppierung | Gruppenname             | Kostenstelle                                                            | Kostenart                 | Konto-Nr.   | Zuordnung Managerreport | Gruppensumme ausweisen | inaktiv |
|             | Anzahlung Gegenbuchung  |                                                                         |                           | 1210        | keine                   |                        |         |
|             | Anzahlung Rechnung      |                                                                         |                           | 1211        | keine                   |                        |         |
|             | Anzahlungen             |                                                                         |                           | 1213        | keine                   |                        |         |
|             | Barauslage Gegenbuchung |                                                                         |                           | 2100        | keine                   |                        |         |
|             | Barauslage Rechnung     |                                                                         |                           | 2101        | keine                   |                        |         |
|             | Barauslagen             |                                                                         |                           | 2103        | keine                   |                        |         |
|             | Getraenke               |                                                                         |                           | 3000        | keine                   |                        |         |
|             | Gutschein               |                                                                         |                           | 4000        | keine                   |                        |         |
|             | Logis                   | 3333                                                                    |                           | 4111        | keine                   |                        |         |
|             | Rabatte/Kommissionen    |                                                                         |                           | <b>5151</b> | Iraina                  |                        |         |
|             | Registrierkasse         | Auswahl Steuersatz                                                      |                           |             |                         | $\times$               |         |
|             | Ressourcenverwaltung    |                                                                         |                           |             |                         |                        |         |
|             | Seminarverwaltung       | Sollte der gewünschte Steuersatz sich nicht in dieser Auswahl befinden. |                           |             | $\frac{1}{2}$           |                        |         |
|             | Service                 | speichem Sie bitte zunächst Ihre aktuellen Einstellungen.               |                           |             |                         |                        |         |
|             | Sonstiges               |                                                                         |                           |             |                         |                        |         |
|             | Speisen                 |                                                                         | Mehnvertsteuersatz: 19.00 | lle         | $2:$ Mwst.              |                        |         |
|             | Taxen                   |                                                                         |                           |             |                         |                        |         |
|             | Telefon                 |                                                                         |                           |             | Abbruch<br>QK           |                        |         |
|             | Telefonanlage           |                                                                         |                           |             |                         |                        |         |

Setup: Reiter "Stammdaten": Hauptwarengruppen

Wenn die Artikelliste nun nochmals gedruckt wird, werden die Speisen-Leistungen mit 19% angezeigt. Im Zimmerplan wurden die aufgebuchten Leistungen auch angepasst.

# 5 Splits – All inklusive

Wenn Sie mit Splits arbeiten, z.B. in einer "Wellnesspauschale" oder "Logis Split 60/40", dann müssen Sie auch im Split die Steuersätze ändern.

Hierfür wählen Sie im Setup unter dem Reiter "Faktura" - "All inclusive" aus und ändern den/die Mehrwertsteuersatz/ Mehrwertsteuersätze.

|                       | Warengruppe: All Inklusive 60/40 | $\checkmark$ |            |                              |                        |          |  |
|-----------------------|----------------------------------|--------------|------------|------------------------------|------------------------|----------|--|
| Splitten in           |                                  |              |            |                              |                        |          |  |
|                       | Warengruppe                      |              | Anteil [%] |                              | Mehrwertsteuersatz [%] |          |  |
| Splitt 1: Logis       |                                  | $\checkmark$ | 60.00      |                              | 7.00                   | 1: Mwst. |  |
| Splitt <sub>2</sub> : | Speisen                          | $\checkmark$ | 40.00      |                              | $2 = 19.00$            | 2: Mwst. |  |
| Splitt <sub>3</sub> : | keine                            | $\checkmark$ | 0          | ÷                            | 7.00                   | 1: Mwst. |  |
| Splitt4: keine        |                                  | $\checkmark$ | $\theta$   | $\div$                       | 7.00                   | 1: Mwst. |  |
| Splitt5: keine        |                                  | $\times 10$  |            | $\left  \cdot \right\rangle$ | 7.00                   | 1: Mwst. |  |

Setup: Reiter "Faktura" - "All inclusive"

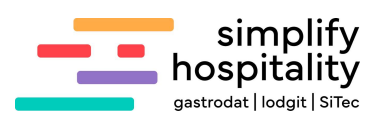

## 6 Hinweis Kassenanbindungen

### Kasse Vektron:

den Kassenlink aktualisieren

#### Kasse Novacom

Im Modul Kassenlink "Einstellungen Kassenlink" auswählen, im nächsten Fenster "Zuordnung Steuer-Nummern" auswählen und die Steuersätze im darauffolgenden Fenster korrigieren.

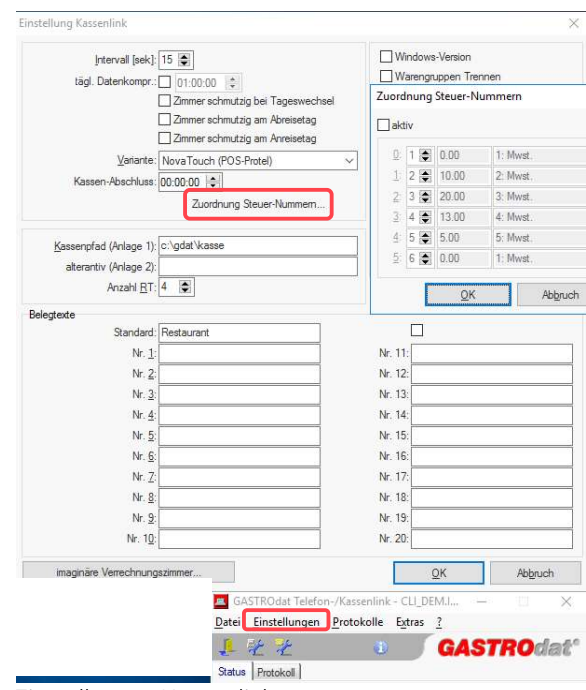

Einstellungen Kassenlink

Notizen

Nachdruck, Weitergabe oder Vervielfältigung - auch auszugsweise - ist ohne vorherige Genehmigung von simplify hospitality nicht gestattet!